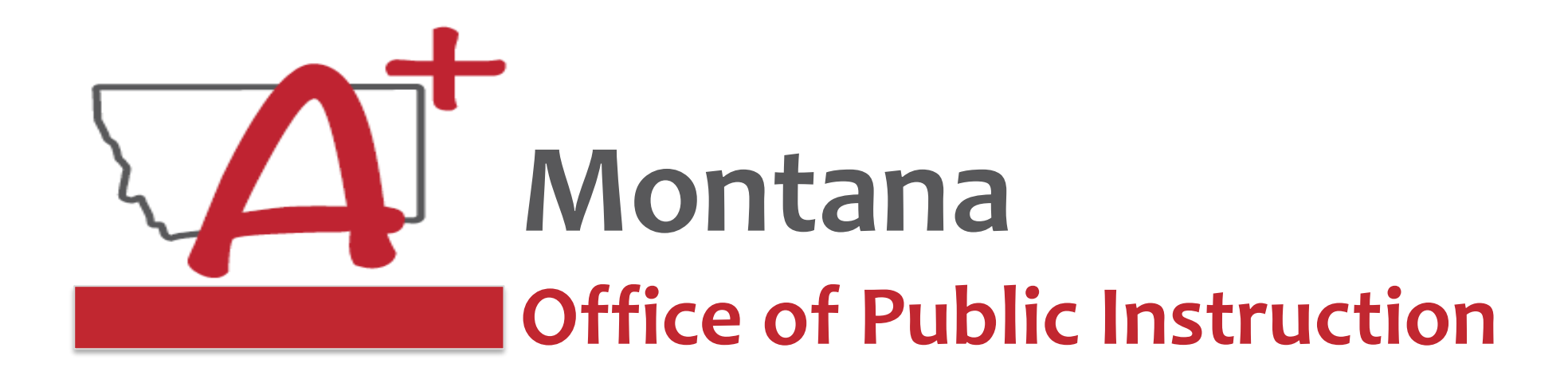

## **ESSER Guidance Sessions - September Processing – Amendments** *Prepare, Prevent, and Respond*

September 21, 2022

# **PRESENTERS**

### **Rebecca Brown, ESSER Program Manager [rebecca.brown@mt.gov](mailto:rebecca.brown@mt.gov) or 406-444-0783**

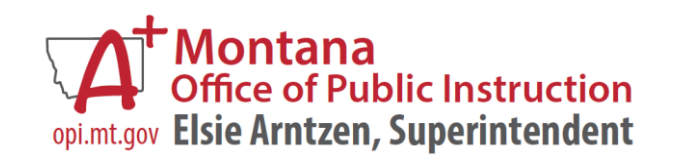

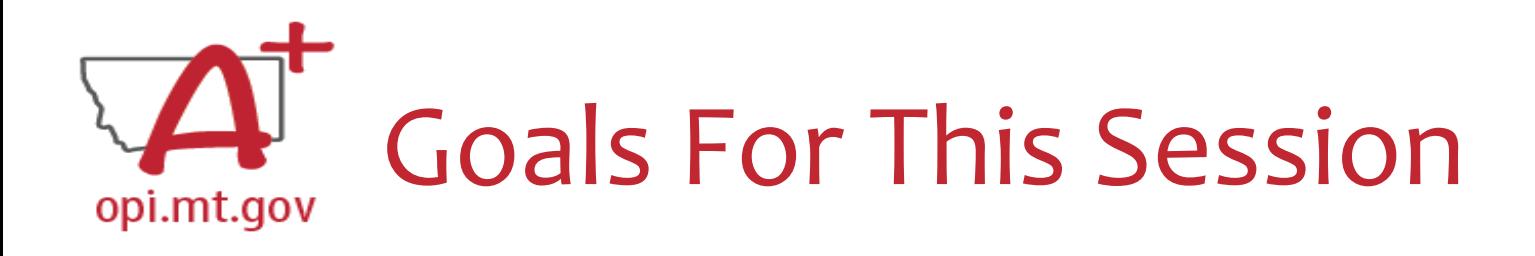

- Creating Amendments
- Amendment Template
- How to See Feedback/History
- Timeline

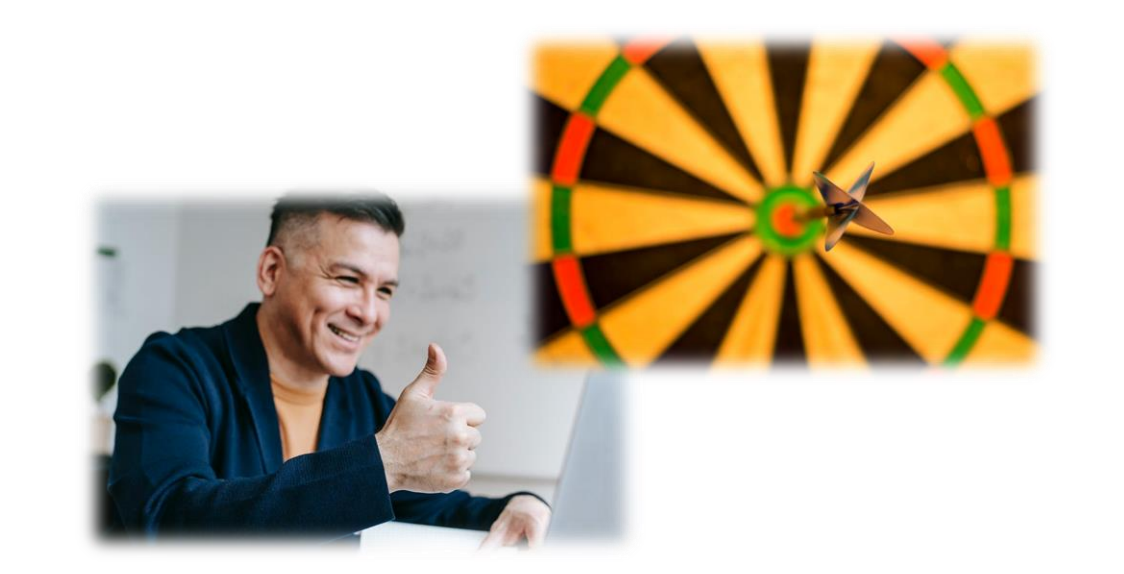

• Q&A

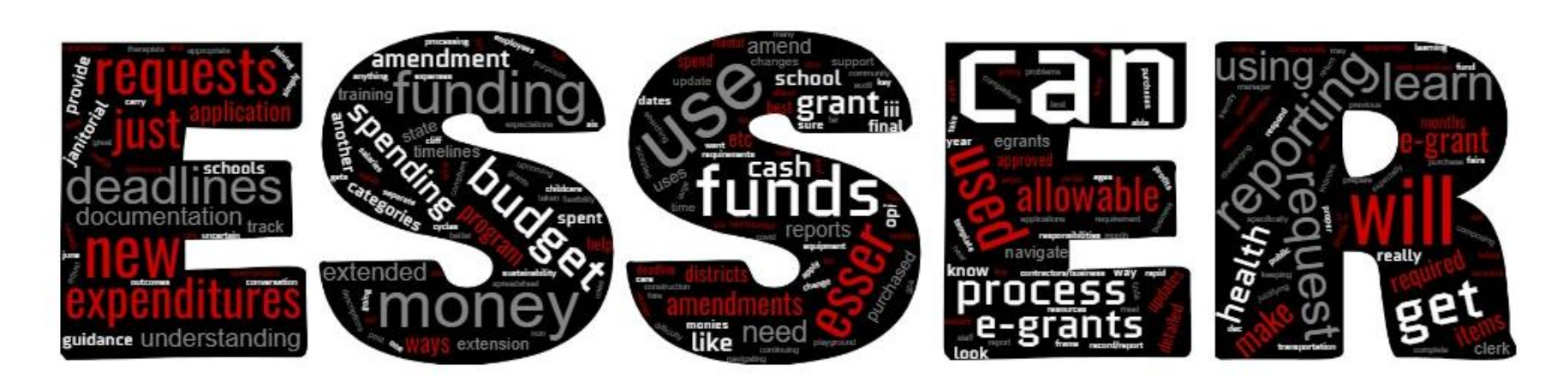

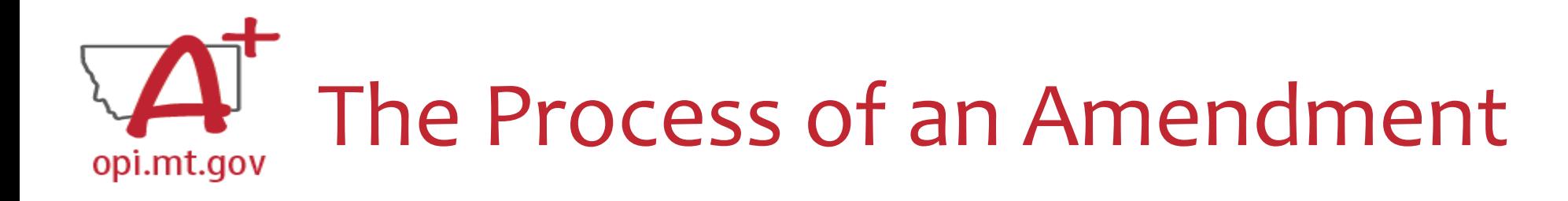

When completing an Amendment, there are 5 steps to the process:

- 1. Create Amendment
- 2. Unlock Pages
- 3. Update Budget Pages
- 4. Write Amendment Description
- 5. Submit

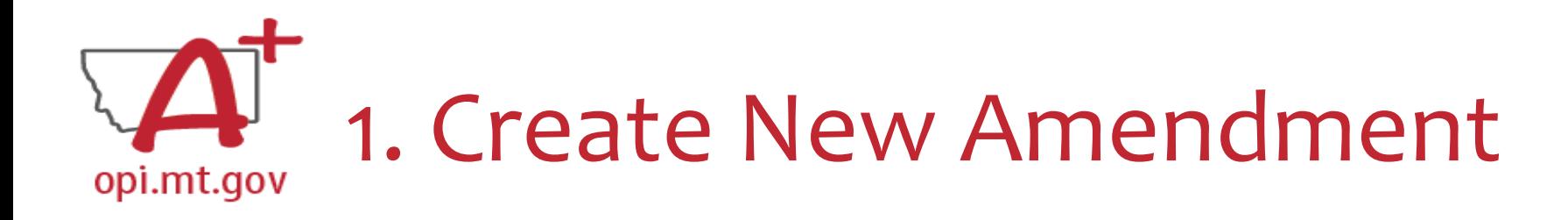

- E-Grants Access Select menu…
- Select correct Fiscal Year
	- $\circ$  ESSER L is in 2020
	- o ESSER II & III are in 2021
	- o ARP Summer & ARP Afterschool are in 2021
- Click "Amend" button next to the correct Grant

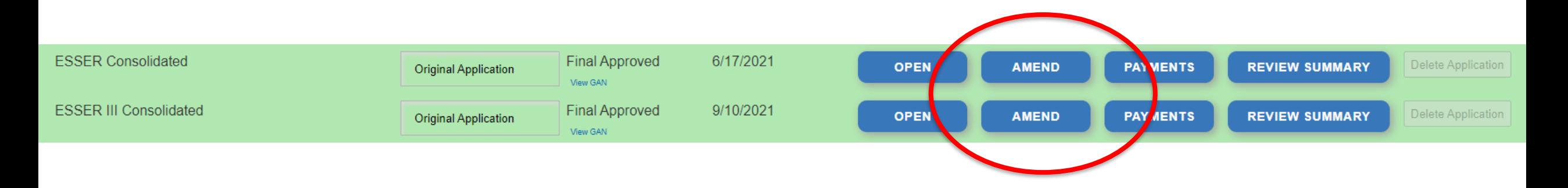

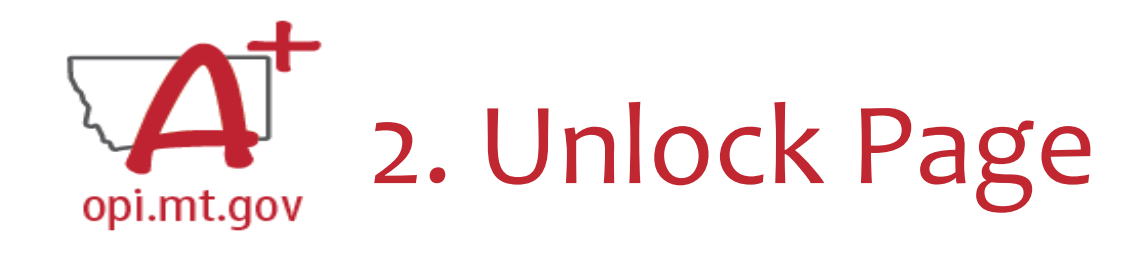

- Click on the "Page Lock" Control" tab at the top of the screen
- Select "Expand All" to see every page in the grant
- Select "Select All" to unlock all pages
- Select "Save" at bottom of the screen

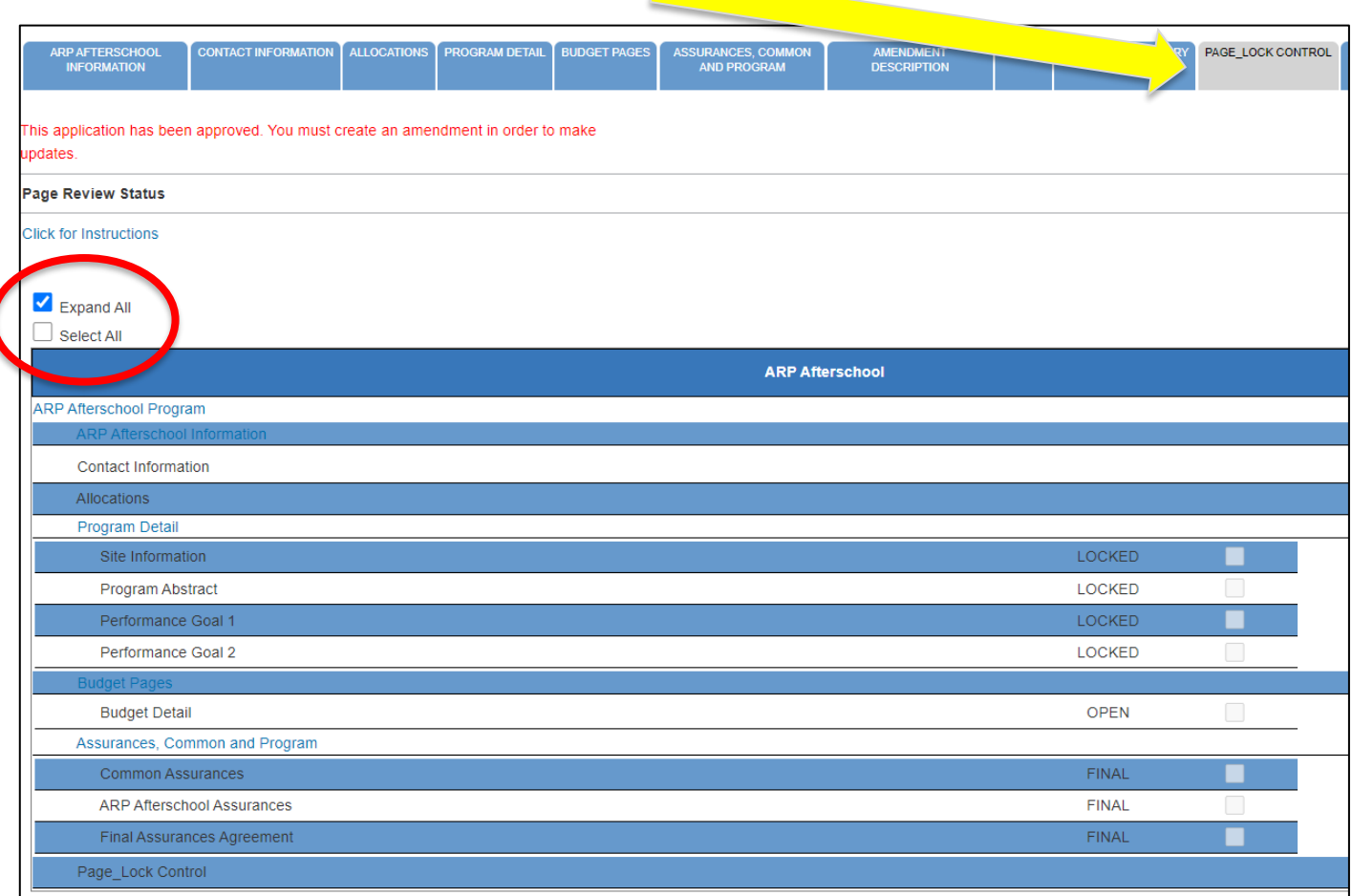

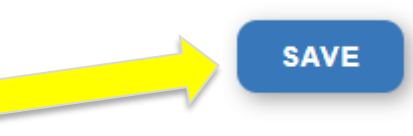

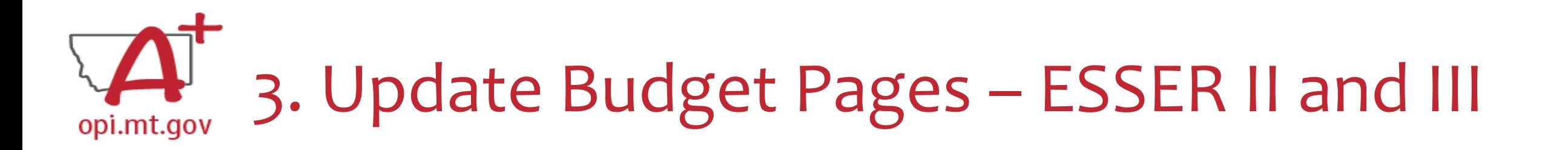

- Different Budget Page for each Program
- In the top right-hand side of the application page, there is a drop-down menu where you can find your different budget

pages

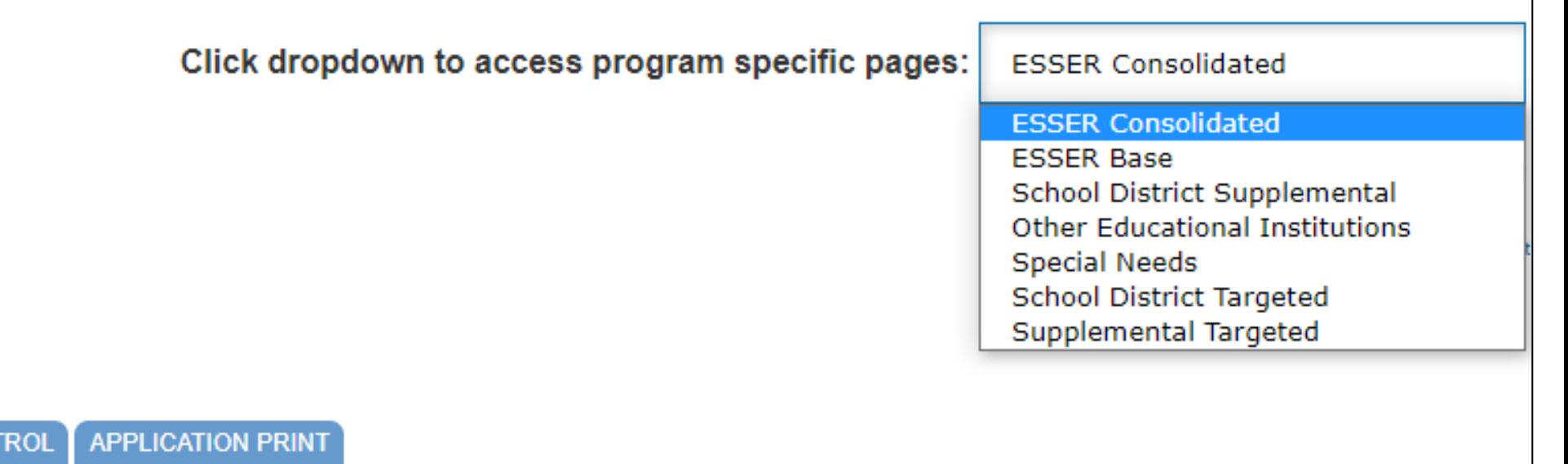

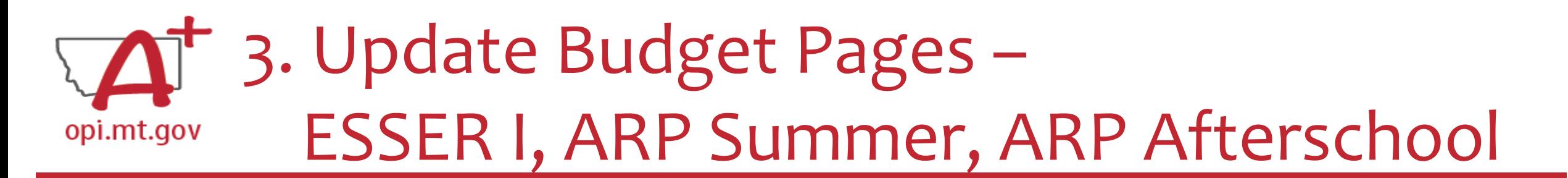

In these grants, there is a blue tab at the top named "Budget Pages"

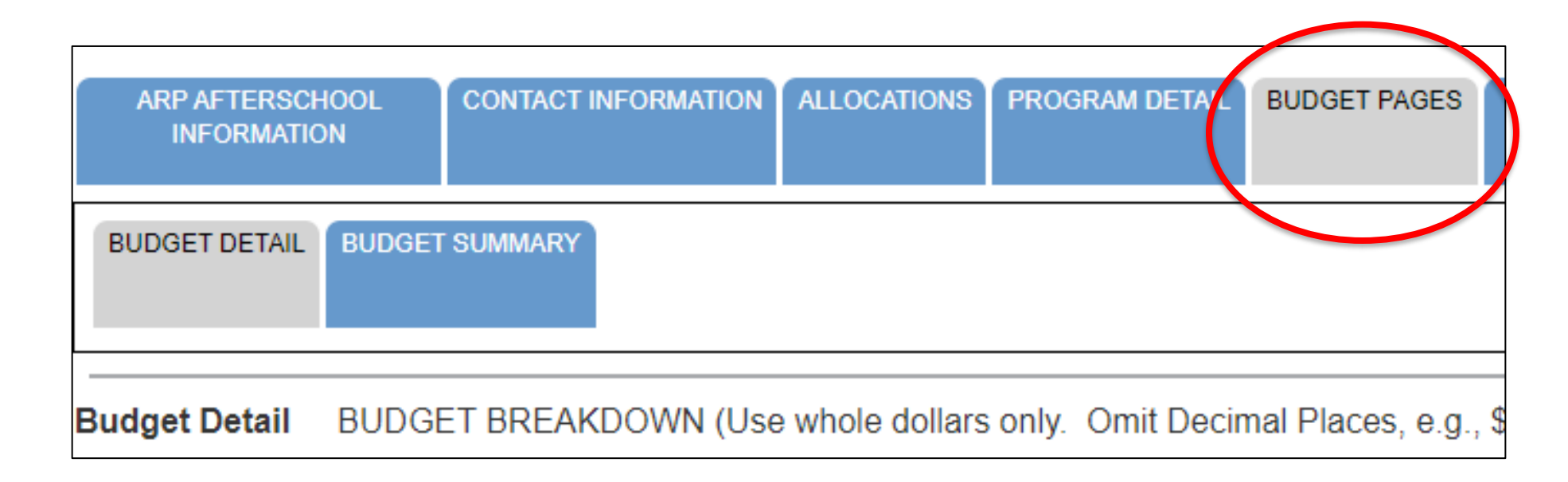

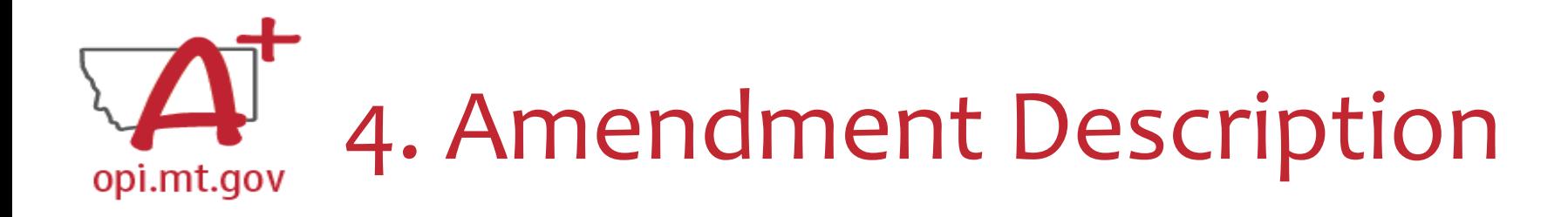

- Click the "Amendment Description" tab
- Type in description of what was changed o Use Amendment Template! (*See next slide*)

o You only get 500 characters, so you must keep it short and succinct

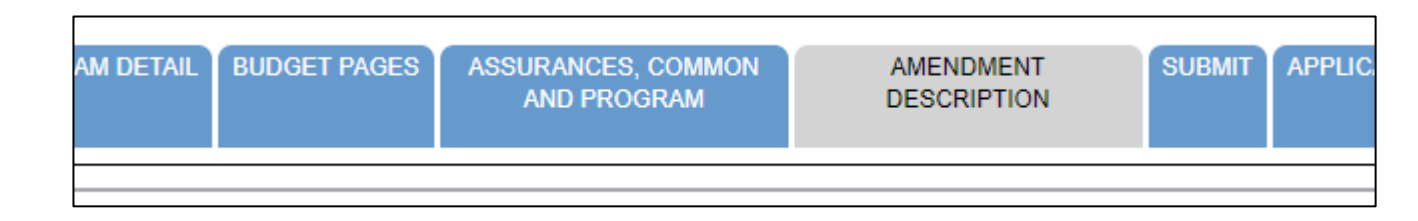

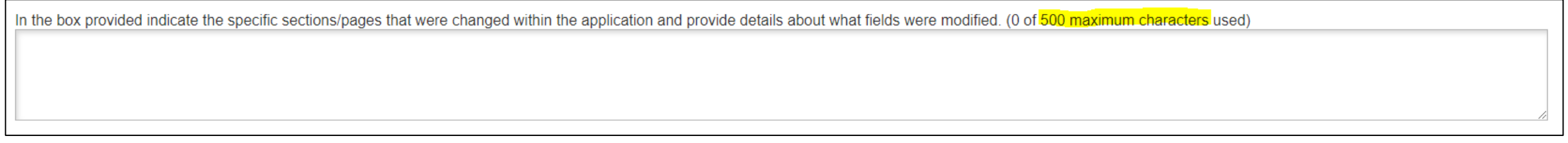

#### 4. Amendment Description – E-Grants Amendment Template opi.mt.gov

- ✓From [category] / [\$\$amount] ✓To [category] / [\$\$amount]  $\checkmark$  For the purpose of/to purchase [xx] ✓In response to [xx related to covid]  $\checkmark$  To prevent [xx related to covid]
- $\checkmark$  To prepare for [xx related to covid]

Cash Requests will need to use the same language as your Budget / Amendments, so make sure you are consistent!

For Capital Expenditure projects we recommend using a Project Scope/Word Document to keep all your information in, and then copy-and-paste from that into your Budget/Amendment/Cash Requests.

✓Specifically, how does it relate to **student gains**?

From category/\$amount to category/\$amount for the purpose of/to purchase xxx in response to/to prevent/to prepare for (how does it relate to student gains).

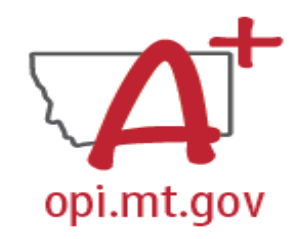

4. Amendment Description – E-Grants Amendment Template

#### *A good Amendment example could look like this:*

"From 100/Salaries/\$10k and 200/Benefits/\$2k to 600/\$12k to purchase laptops for students, **responding** to the need for online learning to **prevent** further loss of learning/attendance due to covid-19"

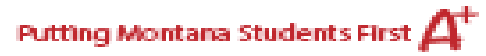

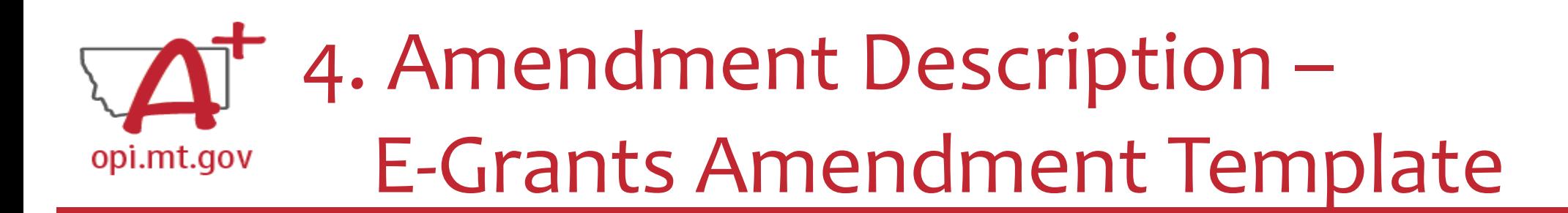

If you are moving to/from **more than one** budget category, you can use this "and" format:

From category/\$amount **and** category/\$amount to category/\$amount **and** category/\$amount for the purpose of... etc

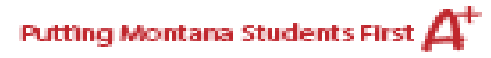

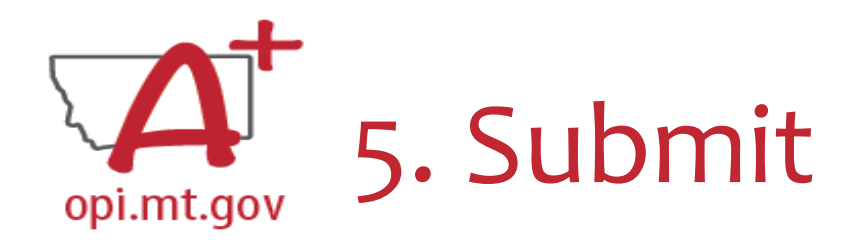

Select the "Submit" tab at the top of the application

- Run a Consistency Check *look for error messages*
- Submit to AR (Submitted for Local Review)
- AR Submits to OPI

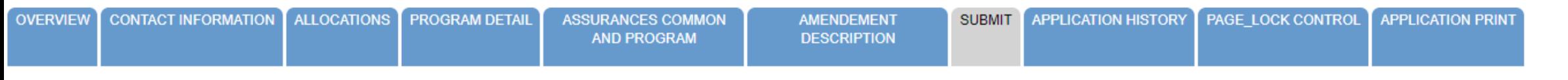

**Submit** 

**Click for Instructions** 

The Consistency Check must be successfully processed before the application can be submitted to the Authorized Representative for review and final submission.

**LOCK APPLICATION** 

**UNLOCK APPLICATION** 

**CONSISTENCY CHECK** 

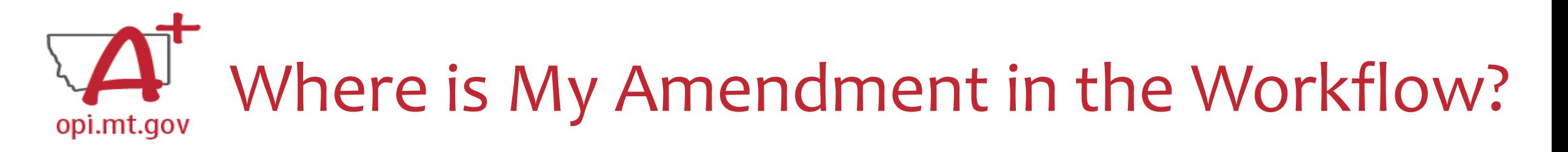

These are **Status** options you may see when in the E-Grants Access Select page:

- **Not Submitted** you haven't submitted it yet
- **Submitted for Local Review** Application has been submitted to AR
- **Submitted to OPI** OPI is reviewing
- **Final Approved** OPI has approved and returned
- **Returned for Changes** OPI has returned for you to edit and resubmit

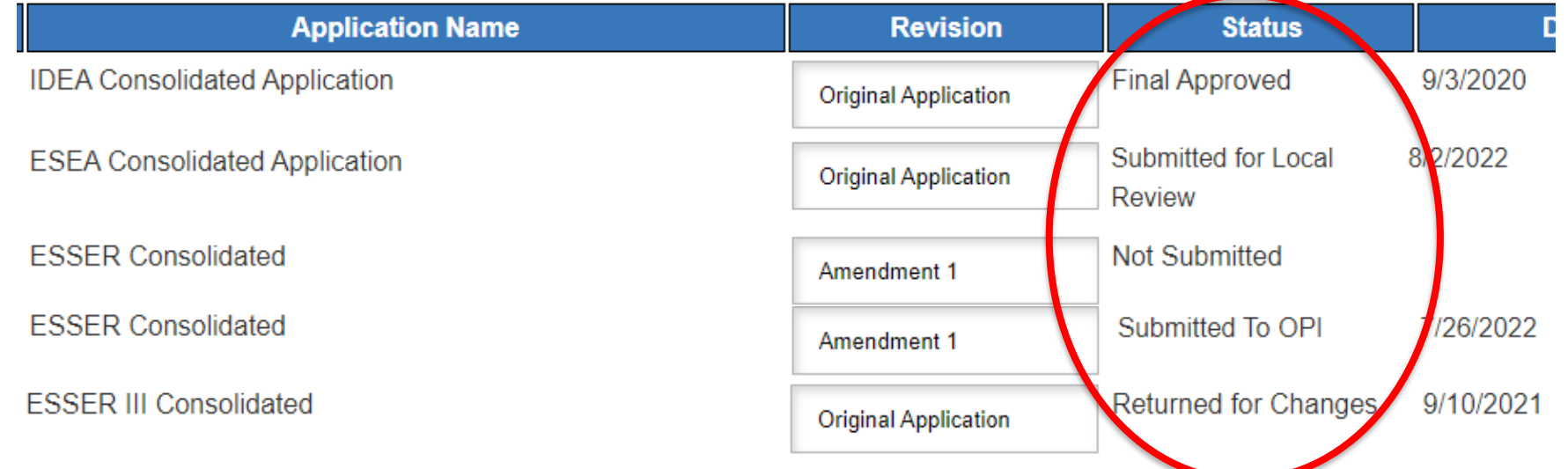

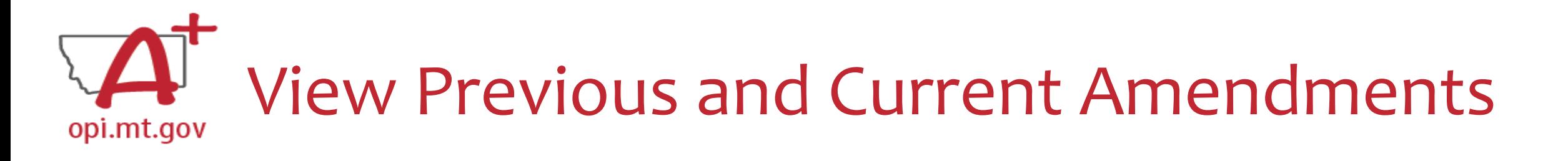

- In the "E-Grants Access Select" page, you can see all grants within the fiscal year
- Click on the box next to desired grant o This is a drop-down menu which shows all amendments
- Select desired amendment
- Select "Open" button to view amendment

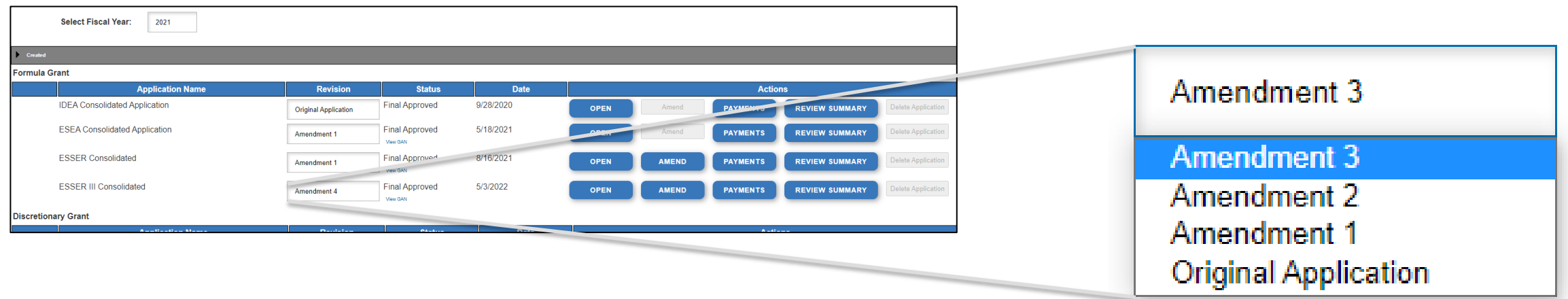

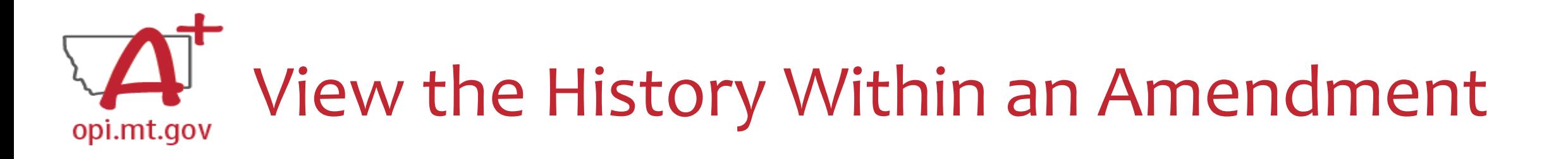

- In the "E-Grants Access Select" page, select either Original Application or the correct Amendment in the drop-down
- Click on "Review Summary" next to the grant
- This will open the "Review Summary" page where you can see who has interacted with the grant **Review Summary**

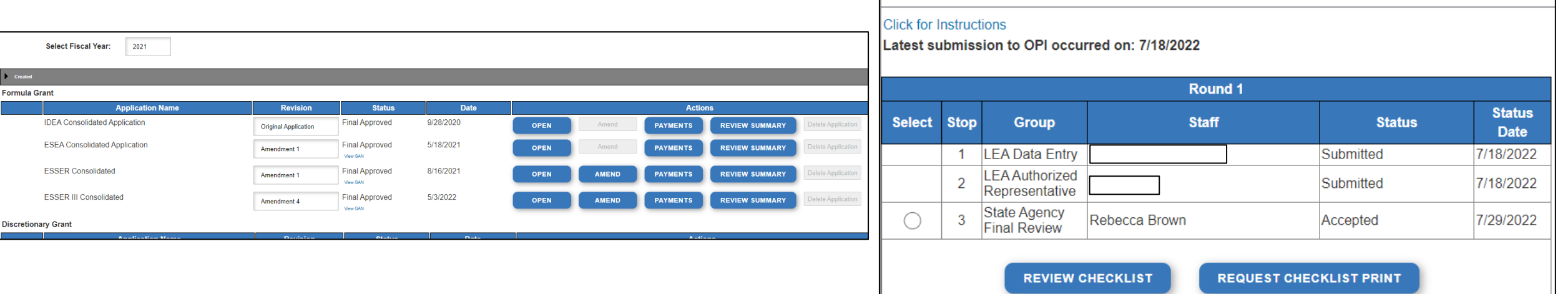

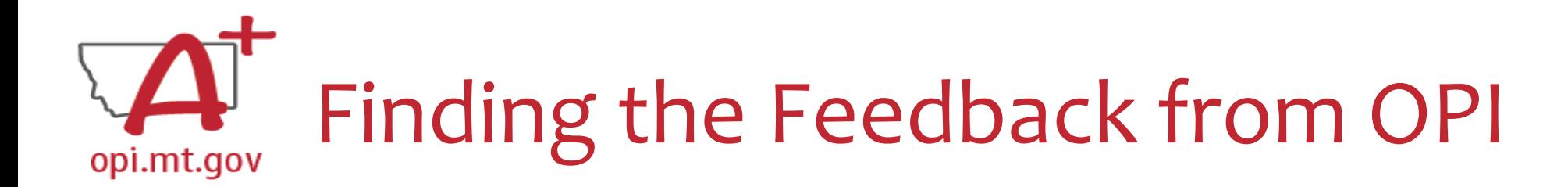

- In the "Review Summary" page, select the circle next to the SEA Review
- Then select the blue "Review Checklist" button below
- E-Grants will open a **second tab** in your browser *this only works if your pop-up blocker is turned off*
- Within the "Review Checklist" page that opens, you will be able to see our comments in the text box

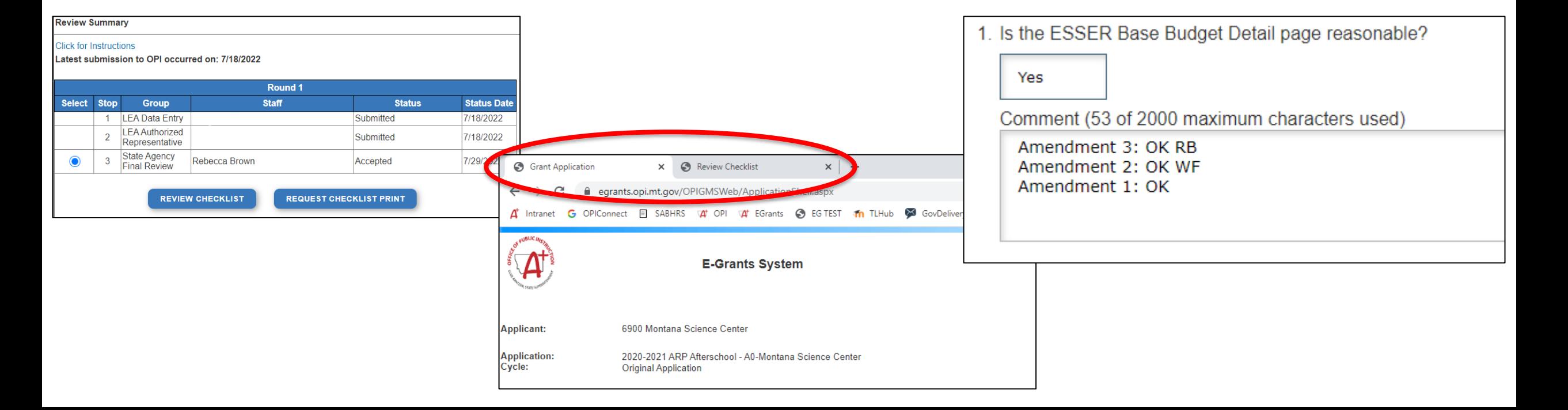

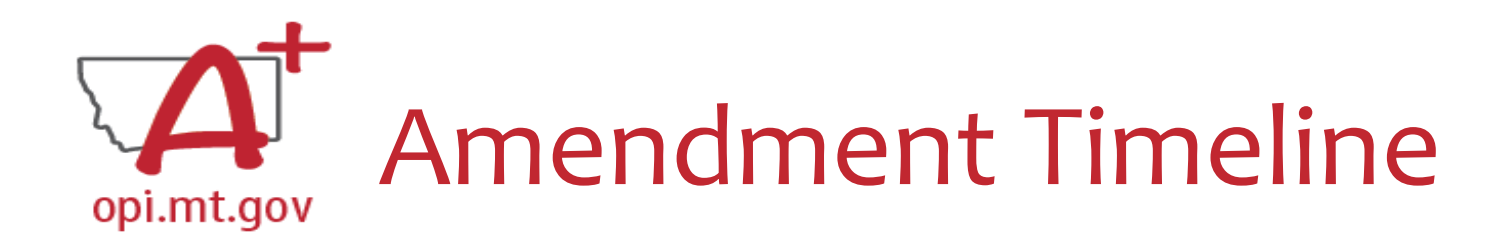

- Desired fast turn around approval
- If it is easy to 'fully' understand the desired change, the approval will be easier/quicker o Using the **template** makes it much simpler to approve
	- o Points of confusion or needed clarification are likely to result in a "returned for changes"
		- See feedback on the amendment call us if you need help/clarification
- After amendment is approved, Cash Requests can be submitted for those items
	- o Cash Requests must be submitted by the **25th of each month**, in order to be **paid by the 10th** of the next month.
	- $\circ$  If you miss the 25<sup>th</sup> deadline, the Cash Request will be processed during the next month
		- Submit CR on Sept 15<sup>th</sup> fastest turn around Oct 10<sup>th</sup>
		- Submit CR on Sept 24<sup>th</sup> fastest turn around Oct 10<sup>th</sup>
		- Submit CR on Sept 25<sup>th</sup> fastest turn around Oct 10<sup>th</sup>
		- Submit CR on Sept  $27<sup>th</sup>$  fastest turn around Nov 10<sup>th</sup>
		- Submit CR on Sept 31<sup>st</sup> fastest turn around Nov 10<sup>th</sup>

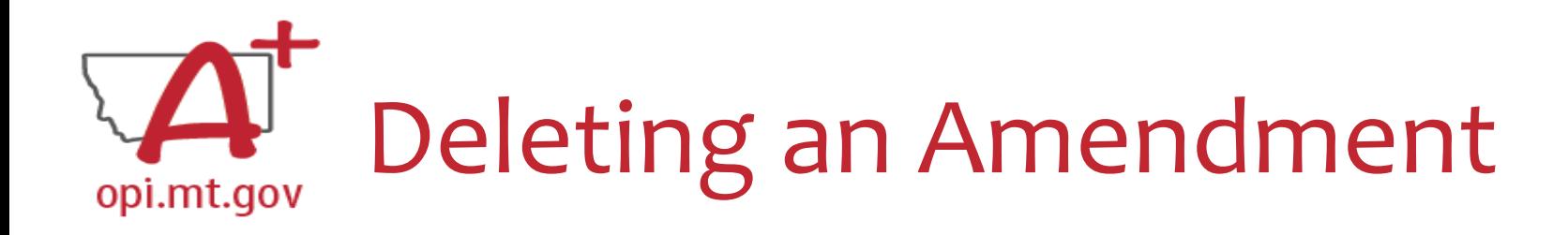

- Only amendments which are in progress, not yet submitted to OPI, can be deleted
- Why would you delete an Amendment? o Created by accident
	- o No longer want/need to make those changes
- How do you Delete it?
	- o Select Amendment to be deleted in the dropdown menu

o Select the blue "Delete Application" button

• This button will be grayed out if the Amendment has already been submitted

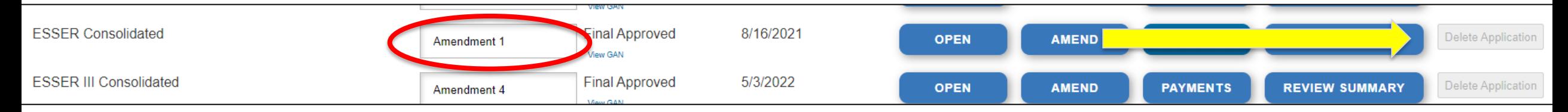

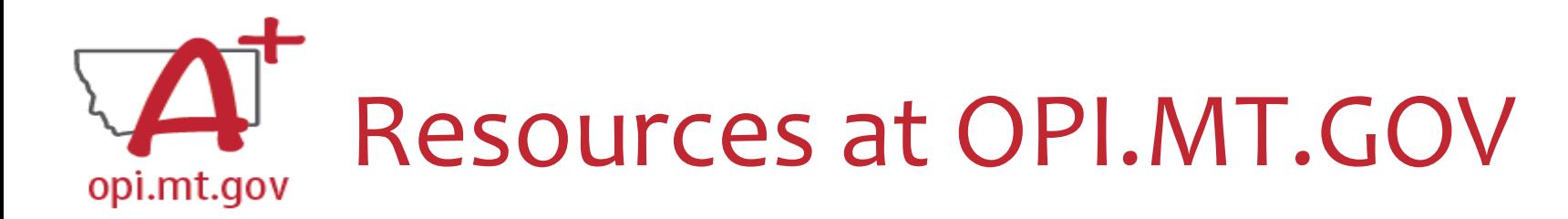

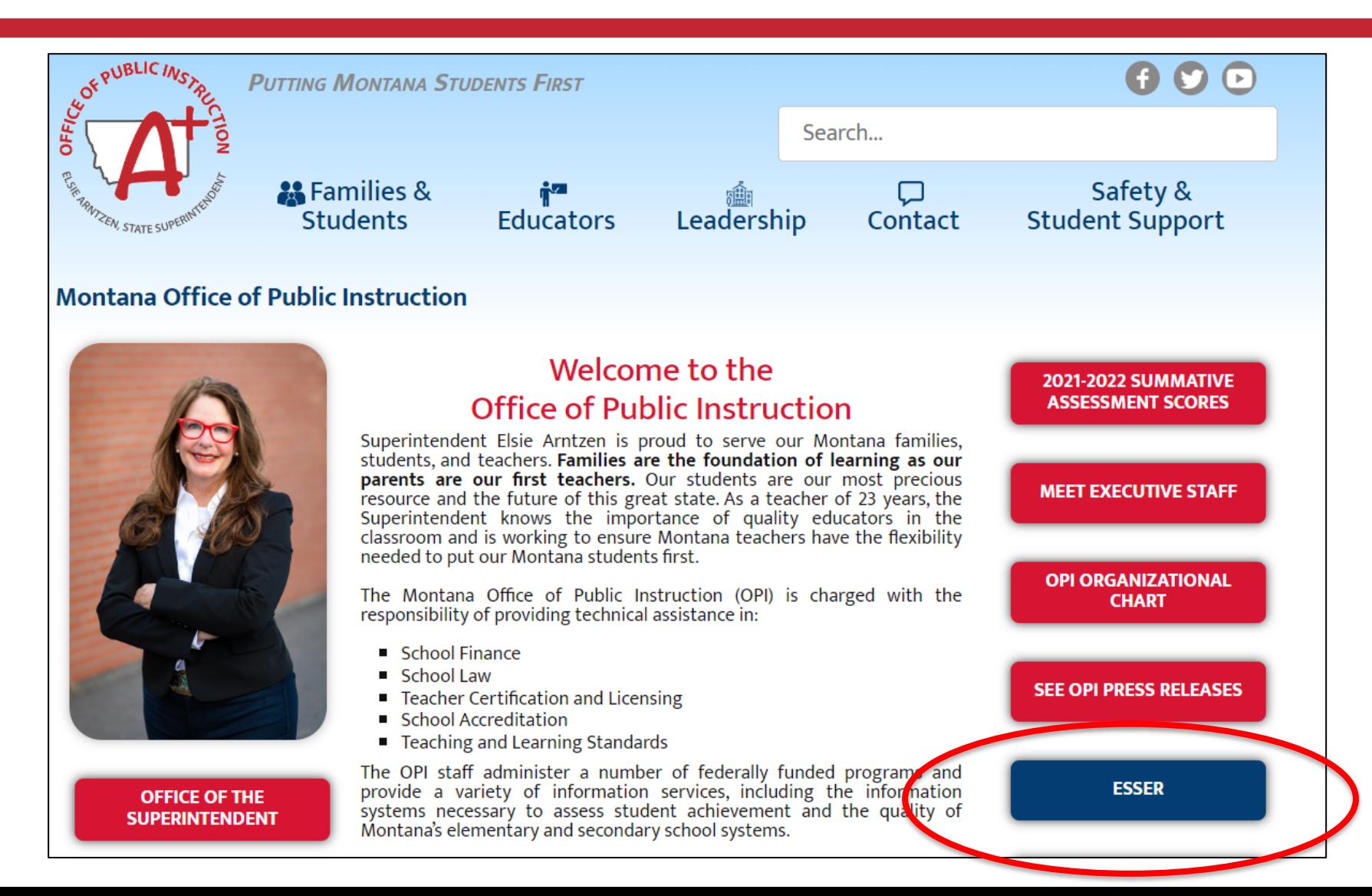

# **Q & A**

**Feel free to ask questions!**

# **Wendi Fawns, ESSER/EANS Director [wendi.fawns@mt.gov](mailto:wendi.fawns@mt.gov) or 406-437-8595**

**Rebecca Brown, ESSER Program Manager [rebecca.brown@mt.gov](mailto:rebecca.brown@mt.gov) or 406-444-0783**

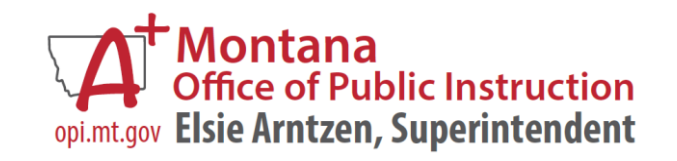